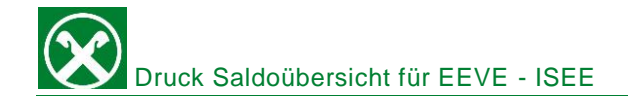

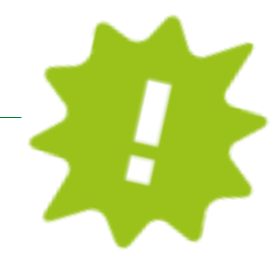

Du brauchst die Saldoübersicht für die EEVE bzw. ISEE? Drucke sie dir ganz bequem von zu Hause über dein ROB oder die APP aus!

## ONLINE BANKING:

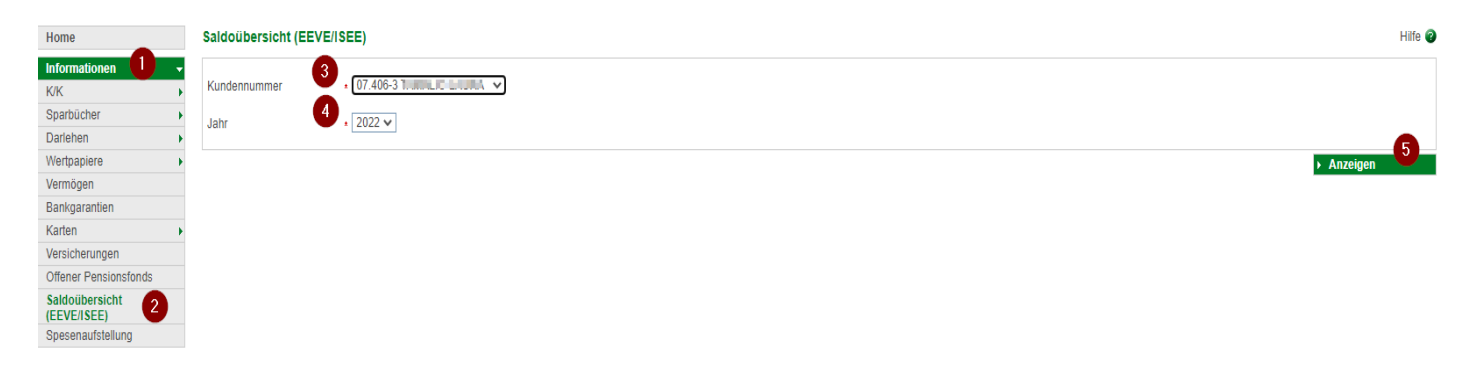

- ✓ Gewohnter Einstieg ins ROB (Browser/PC).
- $\checkmark$  Klick auf "Informationen" (1), dann auf "Saldoübersicht" (2).
- ✓ Unter "Kundennummer" (3) kannst du dich oder auch deine Kinder auswählen.
- ✓ Unter "Jahr" (4) wähle das Jahr aus.
- ✓ Klicke auf "Anzeigen" (5) und schon hast du deine Saldoübersicht, welche du ausdrucken, abspeichern oder direkt per Mail weiterleiten kannst!

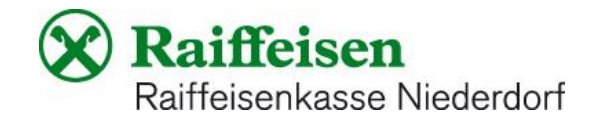

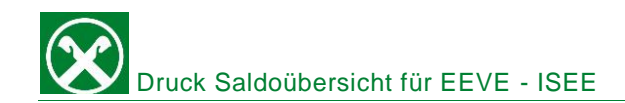

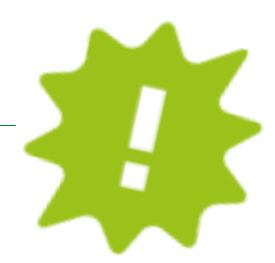

## APP:

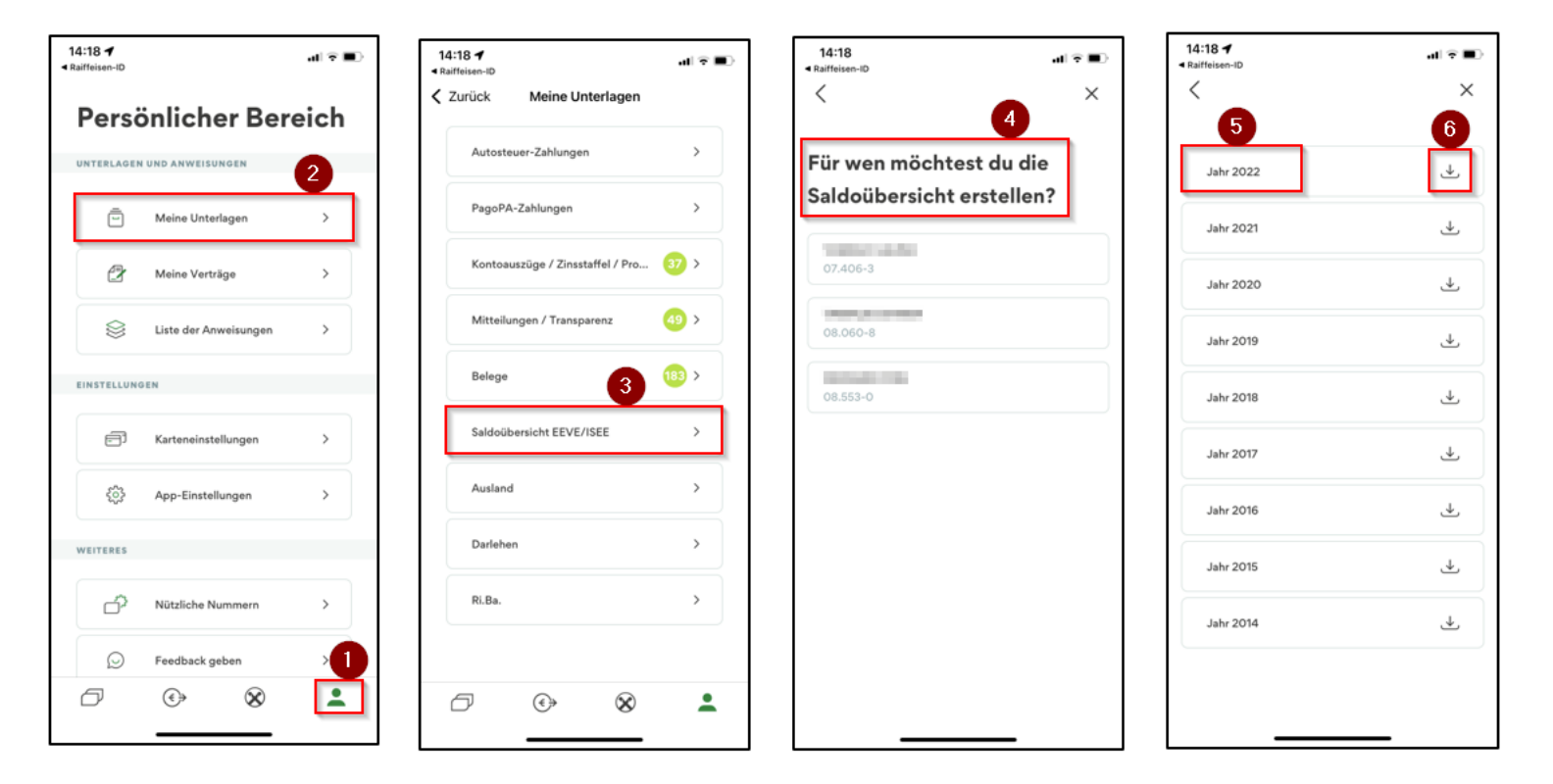

- ✓ Gewohnter Einstieg in die APP.
- $\checkmark$  Klicke auf das Ikon rechts unten (1), dann auf "meine Dokumente" (2).
- $\checkmark$  Klicke auf "EEVE/ISEE" (3).
- ✓ Unter "für wen möchtest du die Saldoübersicht erstellen" (4) kannst du dich oder deine Kinder auswählen.
- ✓ Unter "Jahr" (5) wähle das Jahr aus, dann klicke auf "runterladen" (6) und schon hast du deine Saldoübersicht, welche du ausdrucken, abspeichern oder direkt per Mail weiterleiten kannst!

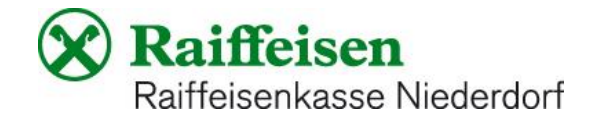